# PixelArt User Manual

# **Welcome**

PixelArt provides a highly flexible way to convert any video source from the small screen to a potentially huge stage. Every part of the system is intelligent and fully programmable. This makes PixelArt quick to install, resilient to link failures and easily upgradeable to take advantage of the latest features.

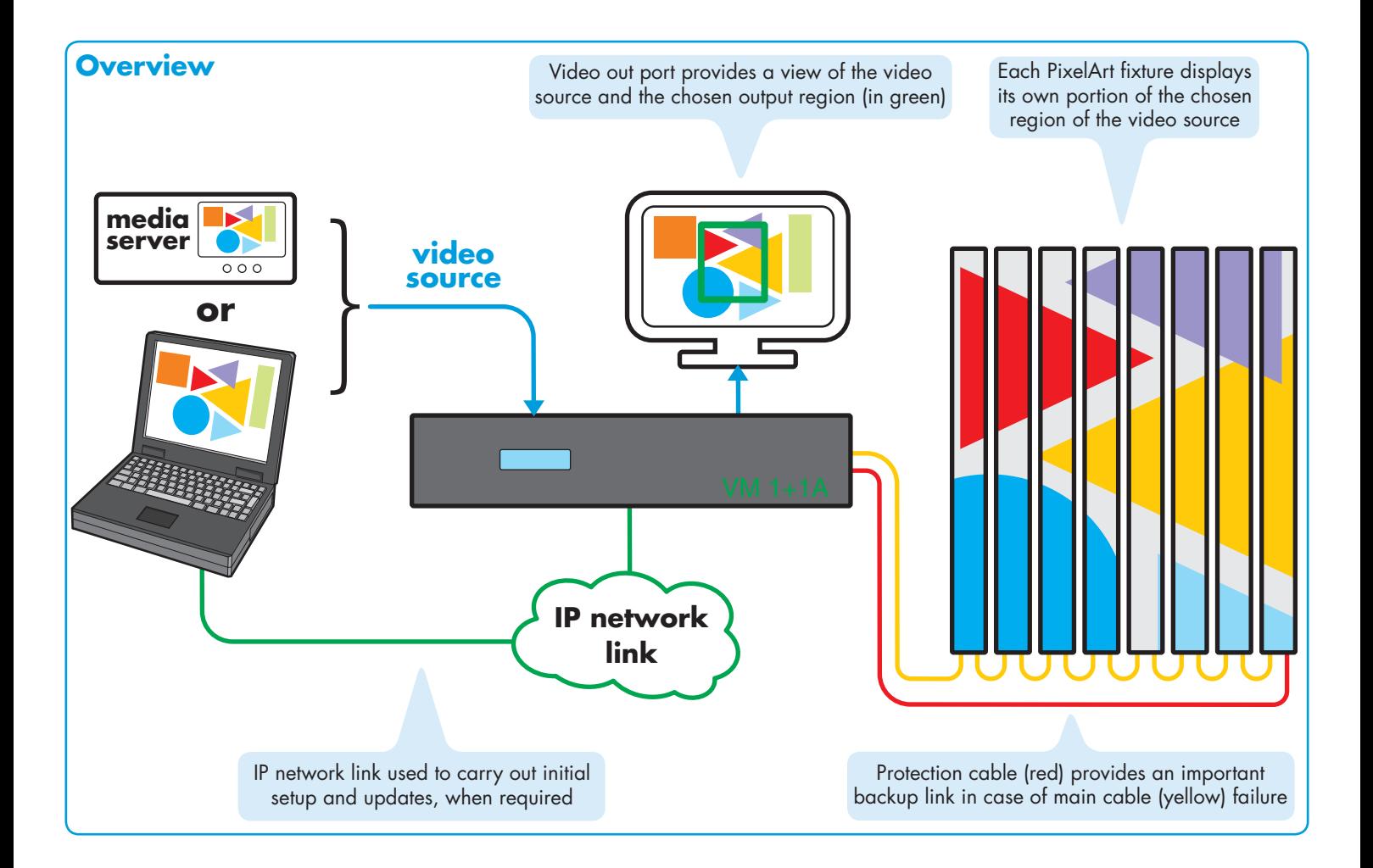

# **Checklist**

See page 2 for a complete checklist summary of all actions required to create a new PixelArt installation.

# **Contents**

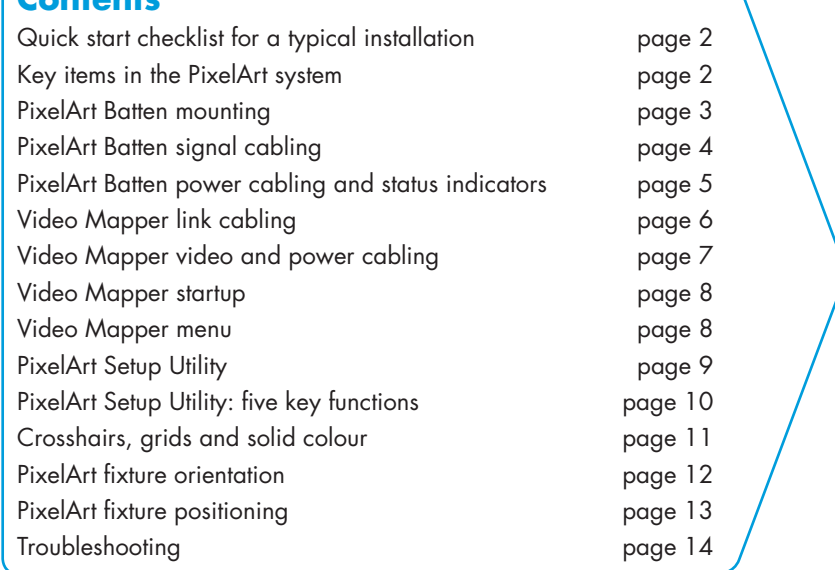

# <span id="page-1-0"></span>**Quick start checklist for a typical installation**

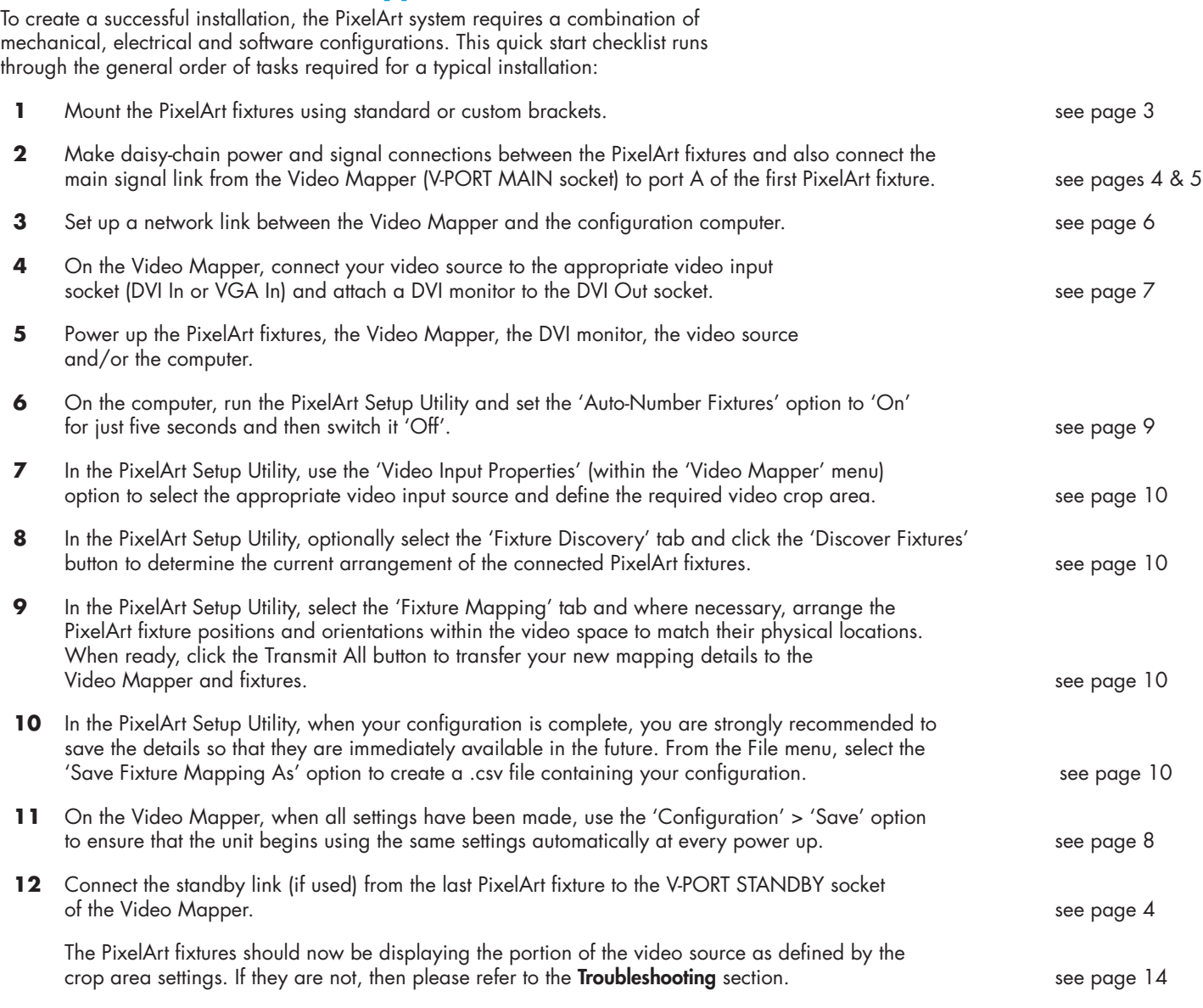

# **Key items in the PixelArt system**

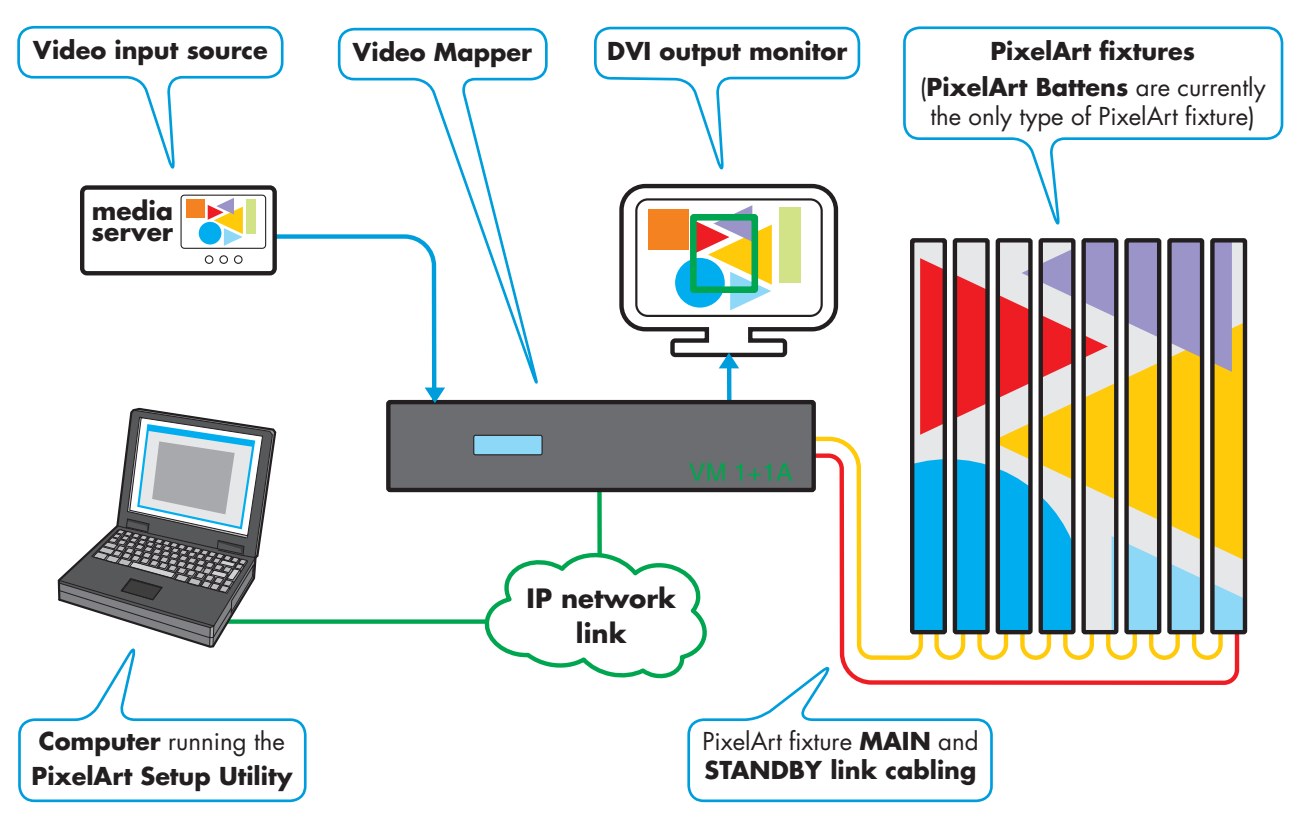

# **PixelArt Batten mounting**

## **Supplied Omega brackets**

Each PixelArt Batten is supplied with two 'Omega' brackets (plus fixings) which attach at the top and bottom of the rear panel.

#### For each bracket

- 1 Insert the two screws into the sockets at the top left and bottom right holes of the fixing area. Leave them loose.
- 2 Securely fit the required clamps to each of the omega brackets using the supplied bolts, washers and Nyloc® nuts.
- 3 Offer the bracket to the screws so that the curved slots engage, then rotate the bracket anti-clockwise. Tighten the screws.
- 4 Insert the two twist lock bolts into the top right and bottom left holes and twist them clockwise to lock the bracket in place.
- 5 Double check that each bracket is secure and use a safety wire (see below).

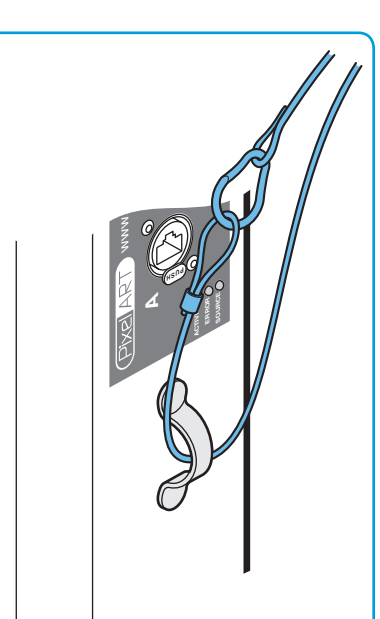

#### **Use a safety wire**

**MAX POWER 100W 90 – 240V AC FUSE 3.15A SLOW BLOW**

P

 $\varphi$ 

<span id="page-2-0"></span> $\Omega$ 

**B**

www.pixelrange.com **PUSH**

**A**

**PUSH**

 $\mathcal{Q}$ 

Ensure that all PixelArt Battens mounted off-ground are protected using a secure safety wire (rated to at least 15Kg, 33lbs) through the eyelet situated adjacent to the connection panel.

**IMPORTANT:** If a fall is arrested by the safety chain, the fixture must be returned to the point of purchase for checking before it is re-used.

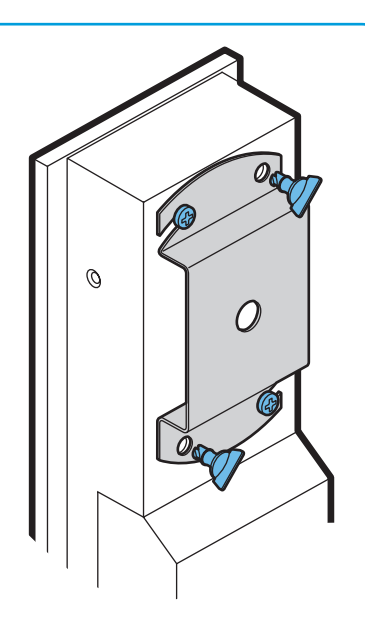

## **Optional U-brackets**

Optional U-brackets allow greater tilted angles for PixelArt Battens.

## For each bracket

- 1 Place the supplied fibre washers between the U-bracket and the side holes of the PixelArt Batten.
- 2 Place the metal washers onto the screws and insert them through the bracket and the fibre washers into the side holes.
- 3 Tighten the screws and double check that the bracket is secure.
- 4 Use a safety wire (see left).

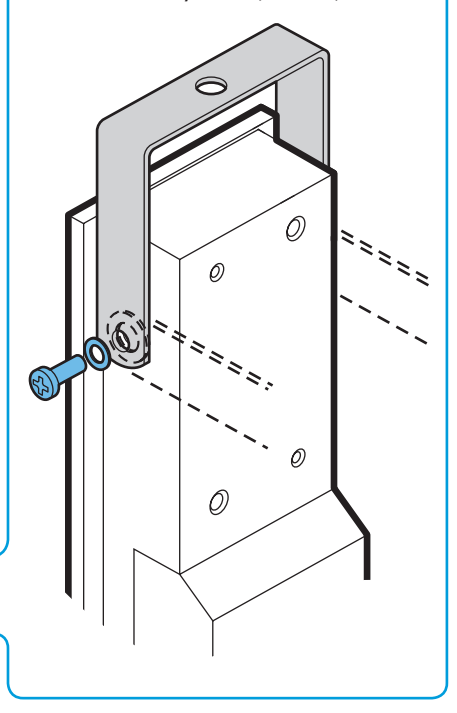

<span id="page-3-0"></span>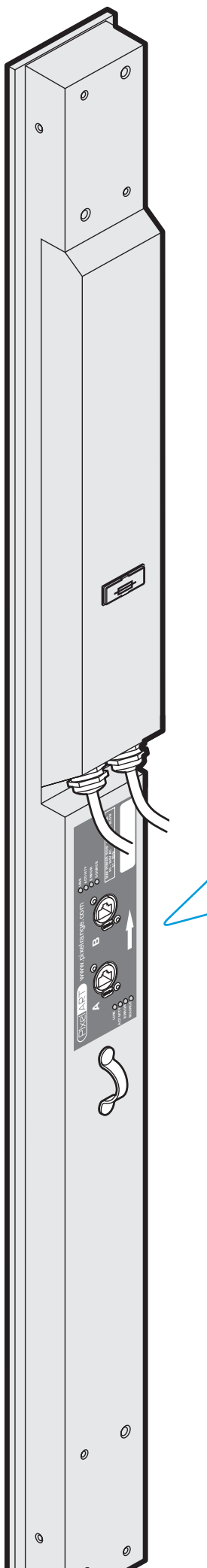

# **PixelArt Batten signal cabling**

- Industry standard Category 5e or 6 (CAT 5e or CAT 6) twisted pair network cable terminated at either end with standard RJ45 connectors or Neutrik® EtherCon® NE8MC (for more robust linking). Either crossover or straight wired cables may be used for each link - every batten configures the signals accordingly.
- Maximum length of 100 metres (328 feet) between any two battens (or between the Video Mapper and a batten). Every PixelArt Batten reconditions the signal before transmitting it to the next.
- A maximum of 100 PixelArt fixtures are permissible within a single installation.
- **IMPORTANT:** Do not connect ANY PixelArt Batten cabling to an Ethernet network. Such an interconnection will not cause damage but will result in both the PixelArt system and the network functioning incorrectly.

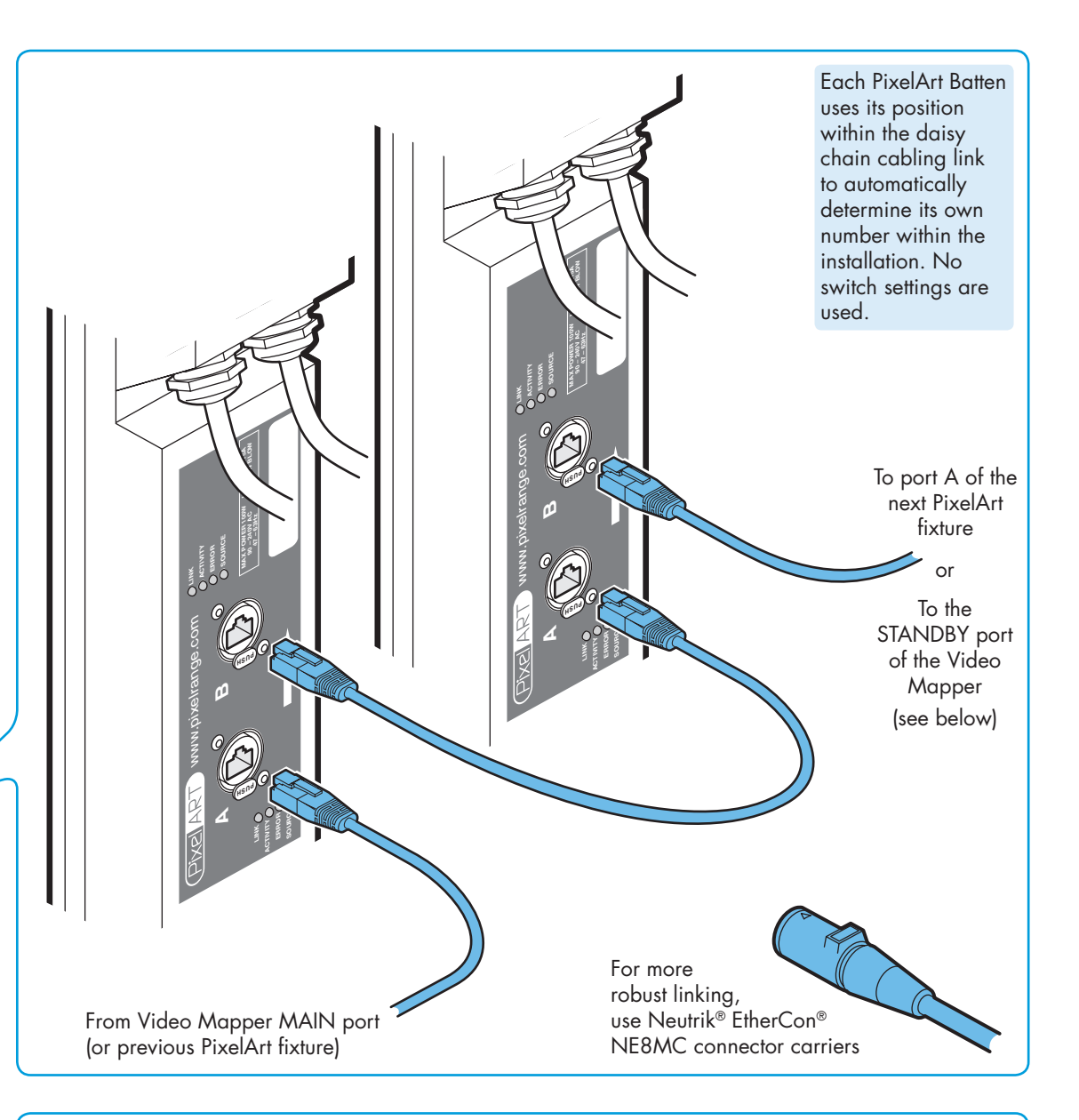

**MAIN STANDBY**

# **Standby cabling**

You have the option to run a link cable from the last PixelArt fixture back to the STANDBY port of the Video Mapper. This provides a failsafe loop against link cable failure. In such an occurrence, the system will automatically recognise the loss of signal and re-route from the other direction up to the lost cable. The battens will all reconfigure themselves accordingly and operate around the failure with no loss of output on either side of the break.

*IMPORTANT: When setting up a new installation, do not connect the standby cable to the Video Mapper until the PixelArt fixtures have been taken out of auto-numbering mode. Otherwise the battens will incorrectly begin auto numbering themselves from both ends of the installation.*

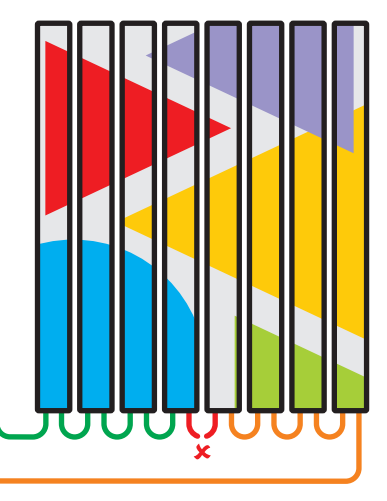

# **PixelArt Batten power cabling and status indicators**

## **IMPORTANT: Do not connect more than 20 PixelArt Battens in a single power daisy chain.**

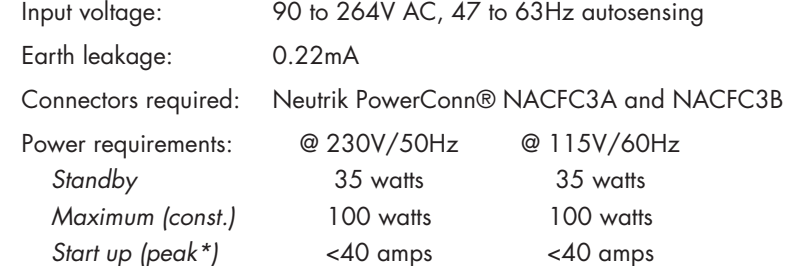

*\* The peak value occurs only at first power up and lasts only for a period measured in microseconds. Adjustments may need to be made to supply circuit breakers when (up to 20) PixelArt Battens are daisy-chained, causing them all to draw the peak simultaneously.*

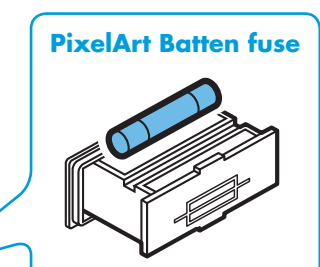

Size: 5 x 20mm Rating: 3.15A (slow) 250VAC

**MAX POWER 100WWW 90 – 240V AC 47 – 63Hz FUSE 3.15A SLOW BLOW**

P

**B**

www.pixelrange.com **PUSH**

<span id="page-4-0"></span> $\overline{c}$ 

**A**

**PUSH**

 $\mathcal{O}$ 

മ

#### **PixelArt Batten status indicators** LINK: When on, indicates that a valid cable link is present. **ACTIVITY**

ACTIVITY: Indicates that data is being received - this indicator is usually always on due to the continually streamed data.

ERROR: Illuminates when errors are discovered within the data stream. SOURCE: Indicates where data is being received from:

**LINK**

**ERROR SOURCE**

SHORT FLASH (known as a ping) - No valid data present.

Fast flash - data received from Video Mapper MAIN port.

SLOW FLASH - data received from Video Mapper STANDBY port.

Double Flash - data is looped back on same cable, i.e. final batten (without protection) or batten is adjacent to a cable break.

*Note: During normal use, when the main and standby links are connected, the SOURCE indicators for the A and B ports (on every PixelArt fixture) will confirm to which side of the link loop they are connected: main (fast flash) or standby (slow flash).*

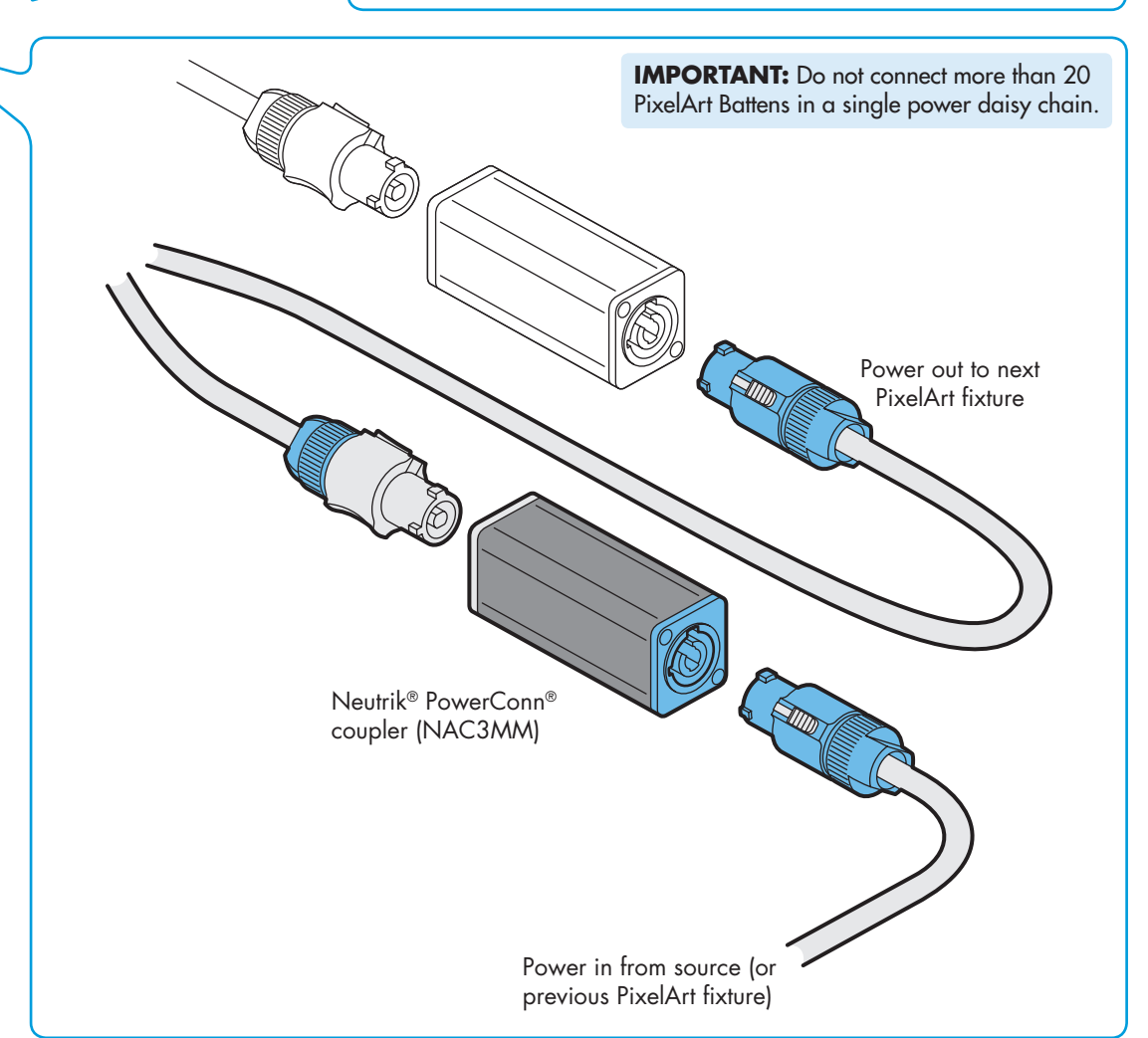

<span id="page-5-0"></span>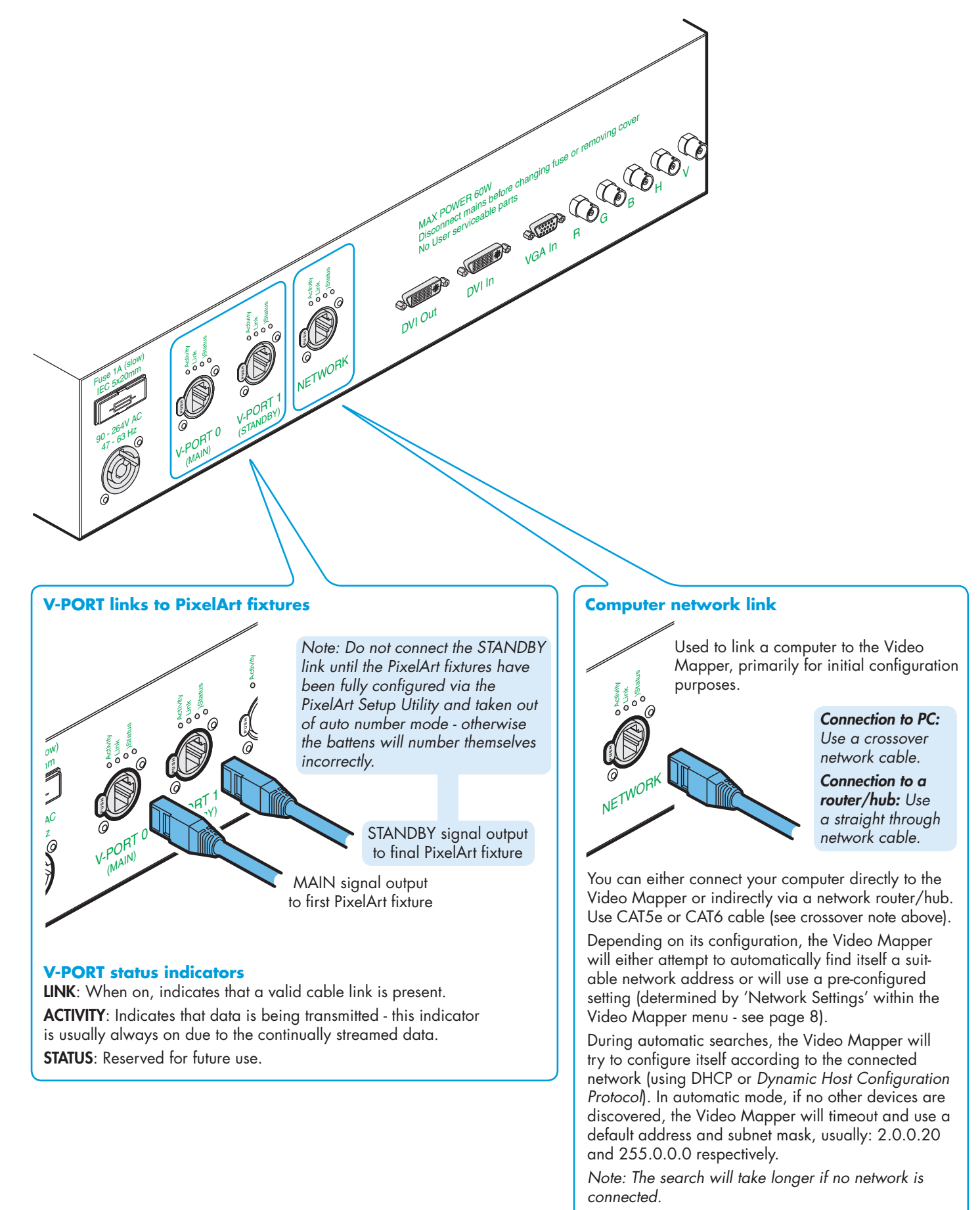

# **Network status indicators**

LINK: When on, indicates that a valid cable link is present.

ACTIVITY: Indicates that data is being transceived. **STATUS: Reserved for future use.** 

# <span id="page-6-0"></span>**Video Mapper video and power cabling**

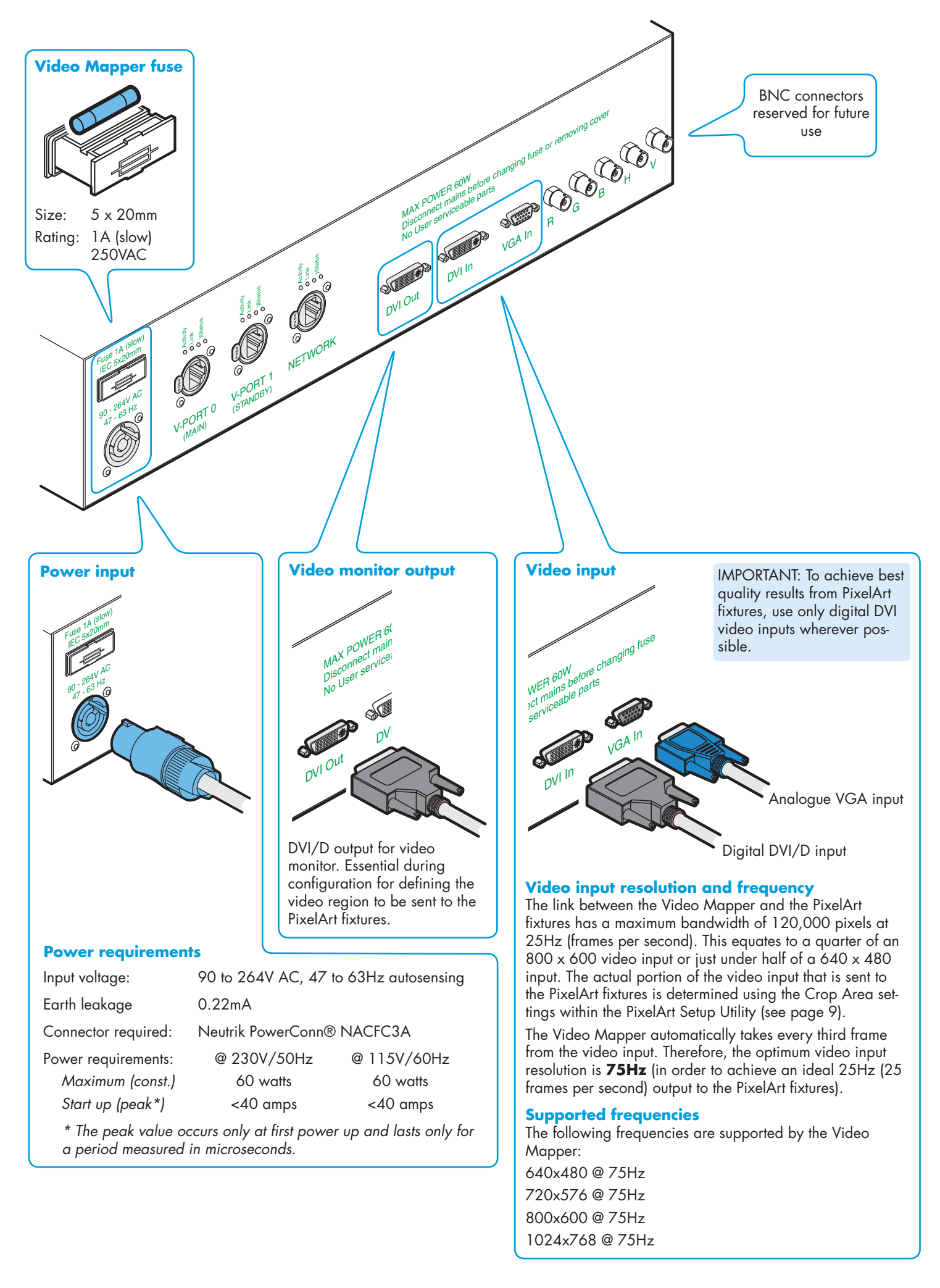

# <span id="page-7-0"></span>**Video Mapper startup**

As soon as power is applied to the Video Mapper, it will either attempt to automatically find itself a suitable network address or will use a pre-configured setting as determined by 'Network Settings > Network Setup > Set Network Mode'.

During automatic searches, the Video Mapper will try to configure itself according to the connected network (using DHCP or *Dynamic Host Configuration Protocol*). In automatic mode, if no other devices are discovered, the Video Mapper will timeout and use a default address and subnet mask, usually: 2.0.0.20 and 255.0.0.0 respectively.

You can preset a network address and subnet mask using 'Network Settings > Network Setup > Set IP Address / Set Subnet Mask'.

*Note: The automatic search will take longer if no network is connected.*

# **Video Mapper menu**

The Video Mapper menu allows you to configure various aspects of operation.

## To enter and use the menu

- 1 From the initial screen display that shows the firmware version and network address, press the **ENTER**  $(\cdot \cdot \cdot)$  button to enter the menu. The top line of the screen will show the first menu item: Pattern Tools.
- 2 Use the **DOWN**  $\left(\frac{1}{2}\right)$  and **UP**  $\left(\frac{1}{2}\right)$  buttons to move between the menu options and press the **ENTER** (:iii) button when the required menu option is displayed.
- 3 Within the chosen menu option, again, use the **DOWN** and **UP** buttons to display the required sub-option (or setting) and press the **ENTER** button to select it. When a setting is changed, the display will show SET as confirmation.
- 4 Use the **BACK** ( $\cdot$ **i** $\cdot$ **)** button to exit from a menu option to the previous level.

## **Menu layout**

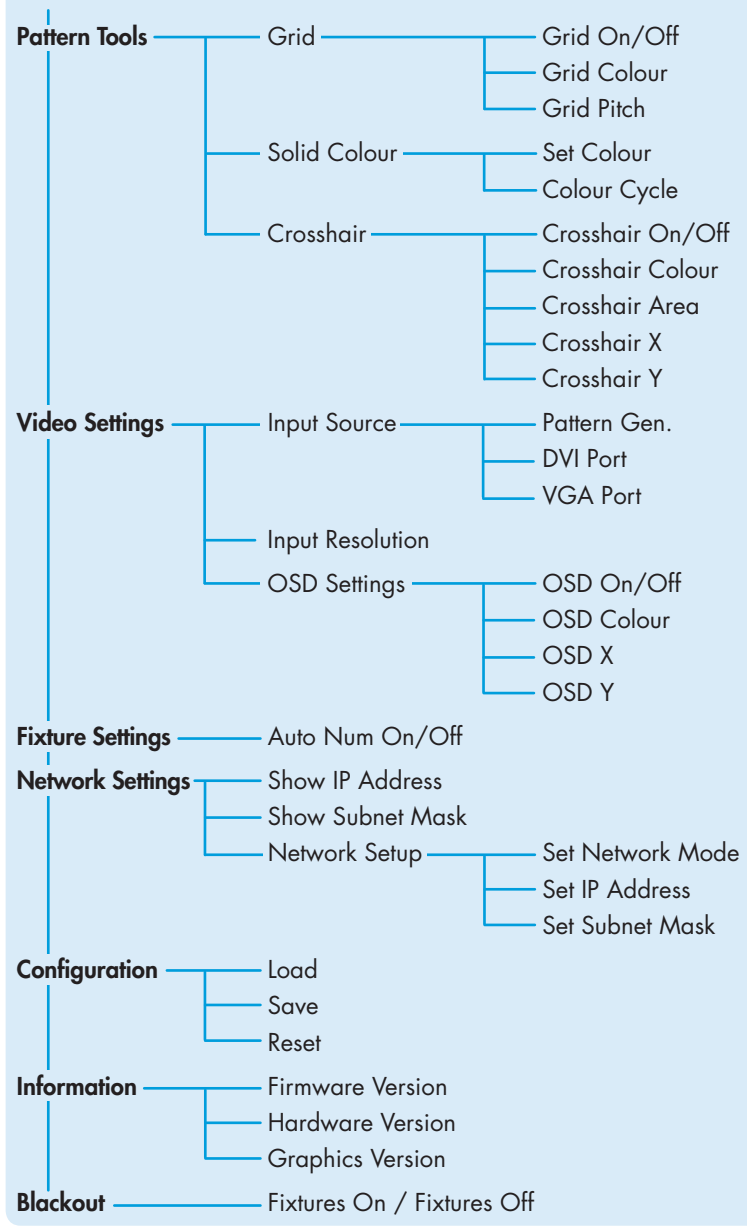

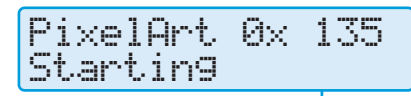

Video Mapper firmware version

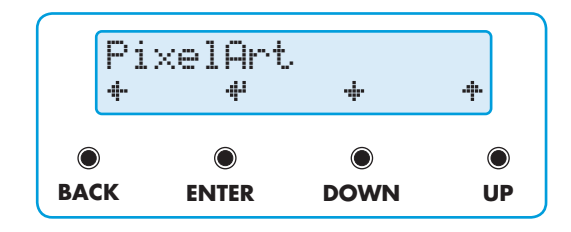

IMPORTANT: When making changes that you wish to keep after the next power up, visit the 'Configuration' option and select 'Save'. This is especially vital when changing network addresses as it may affect the next power up.

#### Pattern Tools

Controls the Video Mapper's internal effects generator and enables you to superimpose a grid, solid colour fills and/or a crosshair onto the PixelArt fixture display. The grid and the crosshairs are particularly useful when configuring new installations - see page 11.

#### Video Settings

Determines various aspects of the video input and output, including the main video source, the input resolution and information items that can be overlaid (On Screen Display or *OSD*) onto the DVI output monitor screen.

Fixture Settings - Allows you to place the connected fixtures in and out of auto-numbering mode.

#### Network Settings

Allows you to adjust the network address and subnet mask settings used by the Video Mapper when linked to a computer. Address setting is manual as standard.

Configuration - Allows you to save, load or reset all Video Mapper settings within internal non-volatile memory.

Information - Provides details about the revisions for the various major components within the Video Mapper.

Blackout - Enables you to immediately place all connected PixelArt fixtures into blackout.

# <span id="page-8-0"></span>**PixelArt Setup Utility**

The PixelArt Setup Utility is used during initial configuration and can be run on any Windows® XP or Vista -based computer (with Java6 or later) or any Apple Mac (with Java 5 or later) that is network linked to the Video Mapper.

# **Starting the PixelArt Setup Utility**

- 1 Insert the supplied disc into CD-ROM drive of the connected computer.
- 2 View the contents of the CD-ROM and run the PixelArt Setup Utility application.

When the utility starts, you will see the main screen  $\bigcirc$ 

# **Video Mapper communication**

Check that the network address shown in the Video Mapper IP address section matches the address shown in the startup display of the Video Mapper. If the network addresses do not match or there is no address shown in the section, then there may be a communication problem. Please see the Troubleshooting section on page 14 for details.

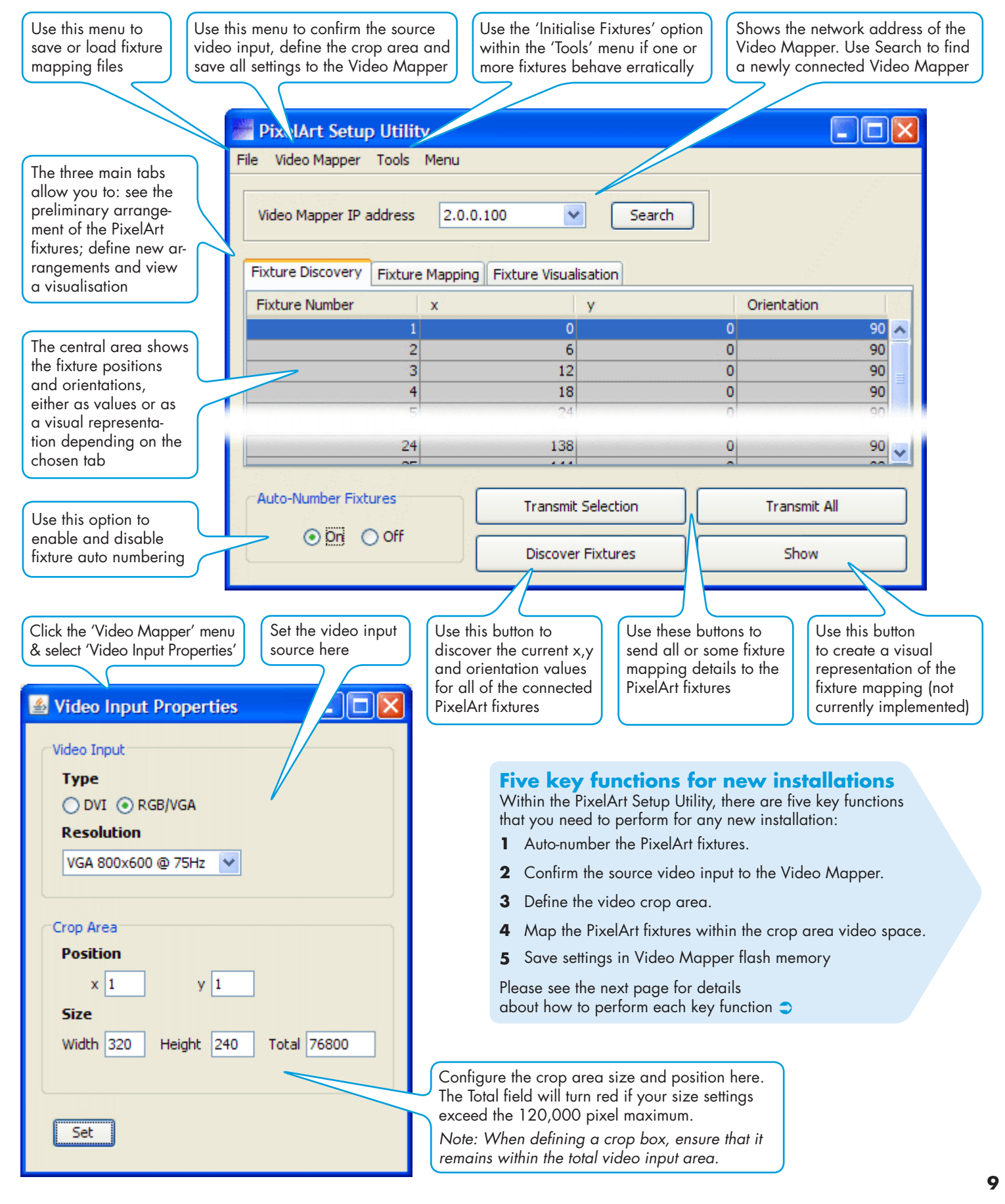

# <span id="page-9-0"></span>**PixelArt Setup Utility: five key functions**

## **1 Auto-Numbering fixtures**

When beginning a new installation, it is vital to briefly place the connected PixelArt fixtures into auto-numbering mode so that they can assign themselves unique fixture numbers, according to their positions within the daisy chain cable link. Once complete you do not need to auto number the PixelArt fixtures again, unless any fixtures are added, removed or moved.

*Note: It is important that the Auto-Number Fixtures option is switched Off before the standby link is made from the final PixelArt fixture to the Video Mapper.*

#### To auto-number the PixelArt fixtures

- 1 In the lower left corner of the PixelArt Setup Utility window, in the 'Auto-Number Fixtures' section, click the 'On' option.
- 2 After five seconds, click the 'Off' option.

## **2 Confirming the source video input**

The Video Mapper provides a choice of two video inputs: DVI digital or VGA analogue. Of the two input types, the DVI option provides a much greater image quality. You need to confirm to the Video Mapper which input is being used.

## To confirm the source video input

- 1 In the PixelArt Setup Utility window, click the 'Video Mapper' menu and select the 'Video Input Properties' option to display the Video Input Setup window.
- 2 In the Video Input section of the window, select either the DVI or the RGB/VGA option, as appropriate.

If you select the RGB/VGA option, then you will also need to confirm the resolution of the video source. Click the down arrow of the Resolution box and select the appropriate setting.

3 When the appropriate settings have been made, click the Set button to send the data to the Video Mapper.

# **3 Defining the video crop area**

The PixelArt fixtures display a portion of the total input video source and that portion is defined by the crop area. Once defined, all PixelArt fixture coordinates are determined relative to the top left hand corner of the crop area.

*Note: The Video Mapper provides a crosshair tool to assist you to relate positions on the output video monitor (and the PixelArt fixtures)*  with pixel coordinates - see the next page for details  $\supset$ 

## To define the crop area

- 1 In the PixelArt Setup Utility window, click the 'Video Mapper' menu and select the 'Video Input Properties' option to display a dialog box (shown on page 9).
- 2 In the 'Crop Area' section, enter the required position of the top left corner of the crop area using the x and y fields. In each case, you are entering the number of pixels across (x) and down (y) from the top left corner of the total video space area (i.e. 800 x 600; 640 x 480, etc.).
- Now define the size of the crop area using the Width and Height fields. Again, these are measured in pixels and the total area must not exceed 120,000, (e.g. width =  $400 \times \text{height} = 300$ ) which is the upper limit that can be sent to the PixelArt fixtures.

*Note: Ensure that your combined crop area size and position settings result in the crop area lying within the overall video input space, i.e. so that a portion of the crop area does not overhang any of the video space boundaries.*

4 When the appropriate values have been entered, click the Set button to send the data to the Video Mapper. On the DVI monitor you will see the green outlined crop area change within the total video space to reflect your values. This is now the screen area that will be sent to the PixelArt fixtures.

# **4 Fixture mapping**

Thanks to the flexible manner in which the PixelArt fixtures are designated, you can configure any PixelArt fixture to occupy any position (and any 90 degree rotation) within the video space defined by the crop area. This is called *fixture mapping* and is a key feature of the PixelArt system. There are two main ways to determine fixture mapping:

- By using just the PixelArt Setup Utility, or
- By using a spreadsheet and the PixelArt Setup Utility.

#### *See also:*

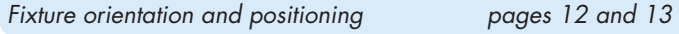

## To perform a fixture discovery

When beginning a new installation, it is common, but not essential to discover the current configuration of all connected PixelArt fixtures. From this starting point it can be more straightforward to adjust the configuration to suit your required layout, particularly if the PixelArt fixtures have been wired in a logical sequence.

- 1 In the PixelArt Setup Utility window, click the 'Fixture Discovery' tab.
- 2 Click the 'Discover Fixtures' button. Within a short while, the x, y and orientation coordinates for each PixelArt fixture will be updated within the list.

#### To map fixtures using only the PixelArt Setup Utility

- 1 In the PixelArt Setup Utility window, click the 'Fixture Mapping' tab.
- 2 For each fixture entry, click your cursor in the required x, y or Orientation field and edit the entry, as necessary. Press your keyboard's Enter key to fix the new value.
- 3 Repeat step 2 for each entry that needs to be changed.
- 4 When all changes have been made, either click the 'Transmit All' button or highlight one or more fixture entries and click the 'Transmit Selection' button.

## To map fixtures using a spreadsheet and the utility

Use a spreadsheet such as Microsoft Excel to create a simple file with four columns and as many rows as there are PixelArt fixtures. From left to right the columns represent: Fixture number, x, y and orientation.

Alternatively, in the PixelArt Setup Utility, save the current discovered fixtures to a '.csv' file (using the 'Save Discovered Fixture Map As' option in the File menu), then open that file within your spreadsheet and use it as a template.

- 2 Once your mapping details are complete, save the file with a '.csv' file ending.
- 3 In the PixelArt Setup Utility, open the saved file using the 'Load Fixture Mapping' option in the 'File' menu. The new details will be shown within the 'Fixture Mapping' tab.
- 4 Click the 'Transmit All' button to send the data to the fixtures.

## **5 Save settings in Video Mapper flash memory**

Once all settings have been made and sent to the Video Mapper, you need to ensure that they are also transferred to the Video Mapper's non-volatile flash memory so they are instantly available at the next power up (and can be used independently of the computer).

## To save settings in Video Mapper non-volatile memory

You can do this in two ways, either:

- In the PixelArt Setup Utility window, click the 'Video Mapper' menu and select the 'Save Current Setup to Video Mapper' option to transfer all configuration details, or
- In the Video Mapper menu, select 'Configuration' and select the 'Save' option.

# <span id="page-10-0"></span>**Crosshairs, grids and solid colour**

The Video Mapper is able to generate and superimpose items over the source video input to assist you during configuration. As well as being able to apply solid colours to the whole video space, you will find the crosshairs particularly useful when defining the crop area and the grid invaluable when initially testing the fixture mapping.

## **Using crosshairs when defining the crop area**

When configuring a new installation it is necessary to define the size and position of the crop area (within the total video space) that will form the region displayed by the PixelArt fixtures.

The Video Mapper provides a set of crosshairs to assist in locating the required coordinates of the crop area. The crosshairs are superimposed on the video input as seen on the connected DVI video monitor and also, when they enter the crop area, on any connected PixelArt fixtures that are mapped into the same area.

You have the choice of viewing crosshair coordinates relative to the entire video space origin (absolute) or relative to the origin of the crop area. The former is useful when defining the crop area, the latter is more useful when testing/locating areas once the crop area has been fully defined.

The current **x** or **y** coordinates (absolute or crop area) of the crosshairs are shown on the Video Mapper display and these can be used directly within the PixelArt Setup Utility.

#### To use the crosshairs

1 On the Video Mapper, enter the Pattern Tools menu and select the 'Crosshair On/Off' option. Choose the 'On' setting.

*Note: You can also change the colour for the crosshairs.*

- 2 Select the 'Crosshair Area' option and choose either 'Absolute' or 'Crop Area 1' as required.
- 3 Select the 'Crosshair X' or 'Crosshair Y' option, as appropriate, and increase or decrease the position value until the crosshair arrives at the required position, as seen on the monitor and possibly the PixelArt fixtures.
- 4 Read off the value shown on the display and use this when defining the crop area or locating a section within the crop area.
- 5 Repeat steps 3 and 4 for the other crosshair.

## **Using the grid when fixture mapping**

The grid feature provided by the Video Mapper is useful when initially mapping fixtures or when testing fixtures because it can quickly highlight any fixtures that have been mapped or mounted incorrectly.

## To use the grid

- 1 On the Video Mapper, enter the Video Settings menu and select the Input Source option. Choose the 'Pattern Generator' option.
- 2 Now enter the Pattern Tools menu and select the 'Grid On/Off' option. Choose the 'On' setting.

*Note: You can also change the colour for the grid.*

3 Select the 'Grid Pitch' option and adjust the grid spacing from 0 to 20. If the PixelArt fixtures are correctly mapped and positioned, you should see a contiguous grid across all fixtures.

*Note: When you have finished with the grid, you need to change the input source back to either 'DVI port' or 'VGA port' within the 'Video Settings' > 'Input Source' menu.*

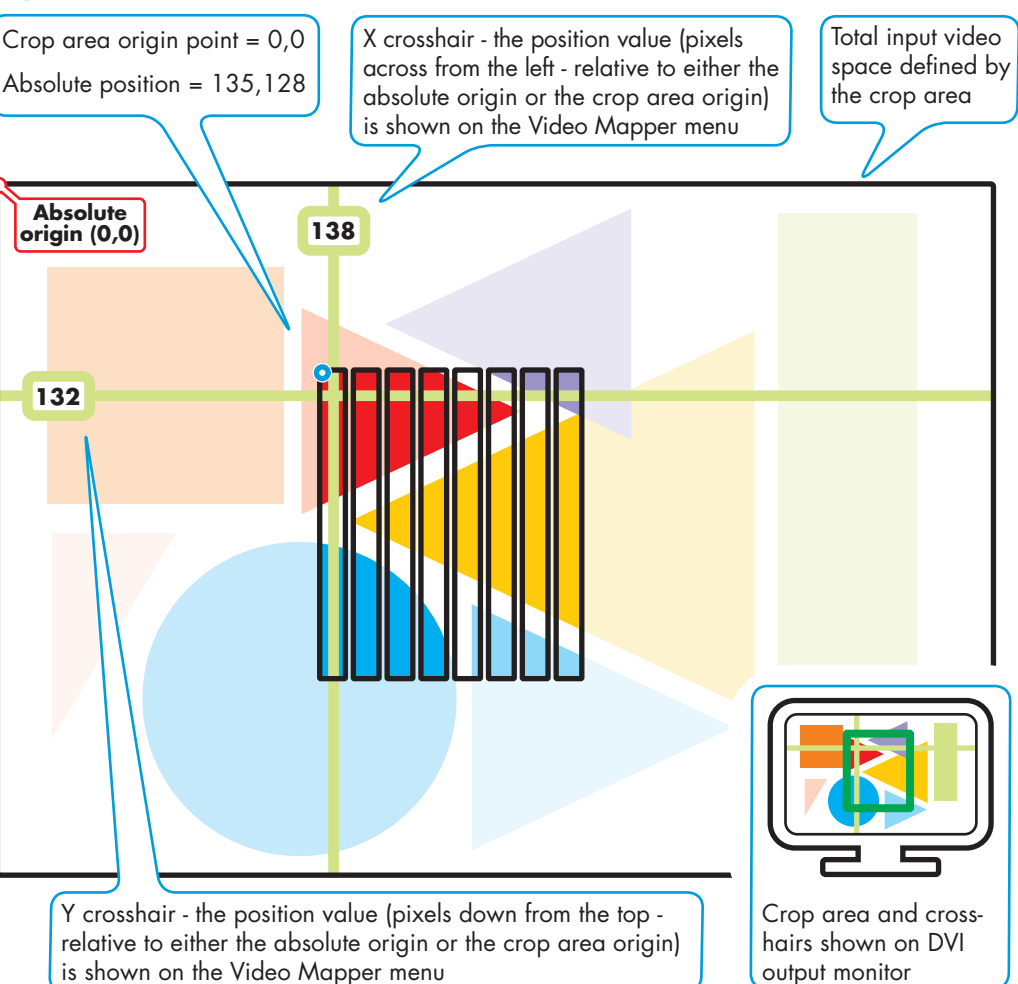

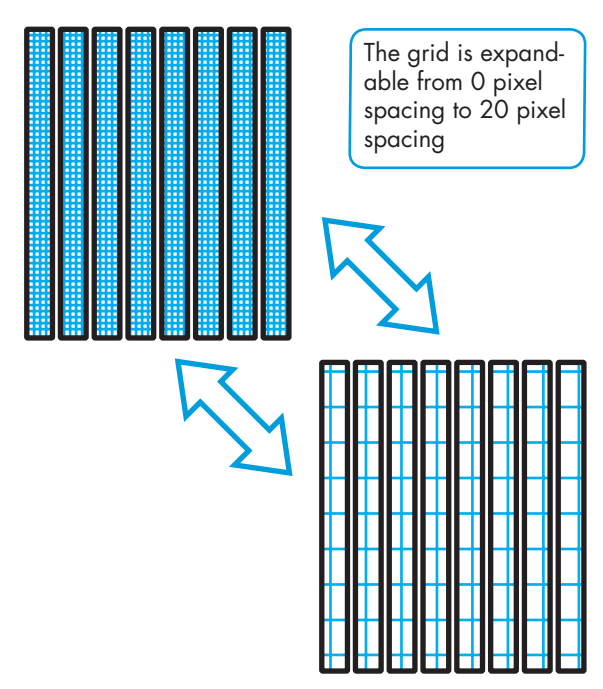

# <span id="page-11-0"></span>**PixelArt fixture orientation**

You can physically arrange each PixelArt fixture in any of four rotational positions: 0, 90, 180 or 270 degrees, going anticlockwise relative to the horizontal plane. To match the physical arrangements, you need to inform the PixelArt fixtures themselves (via the PixelArt Setup Utility and the Video Mapper) which way they are positioned.

Each PixelArt fixture maintains a logical origin point at its top left hand corner, irrespective of its rotation. This is to simplify fixture positioning information and also to ensure that the video image remains true, regardless of how each PixelArt fixture is arranged.

In the representations shown here, the power cables are used to indicate the direction of the fixture.

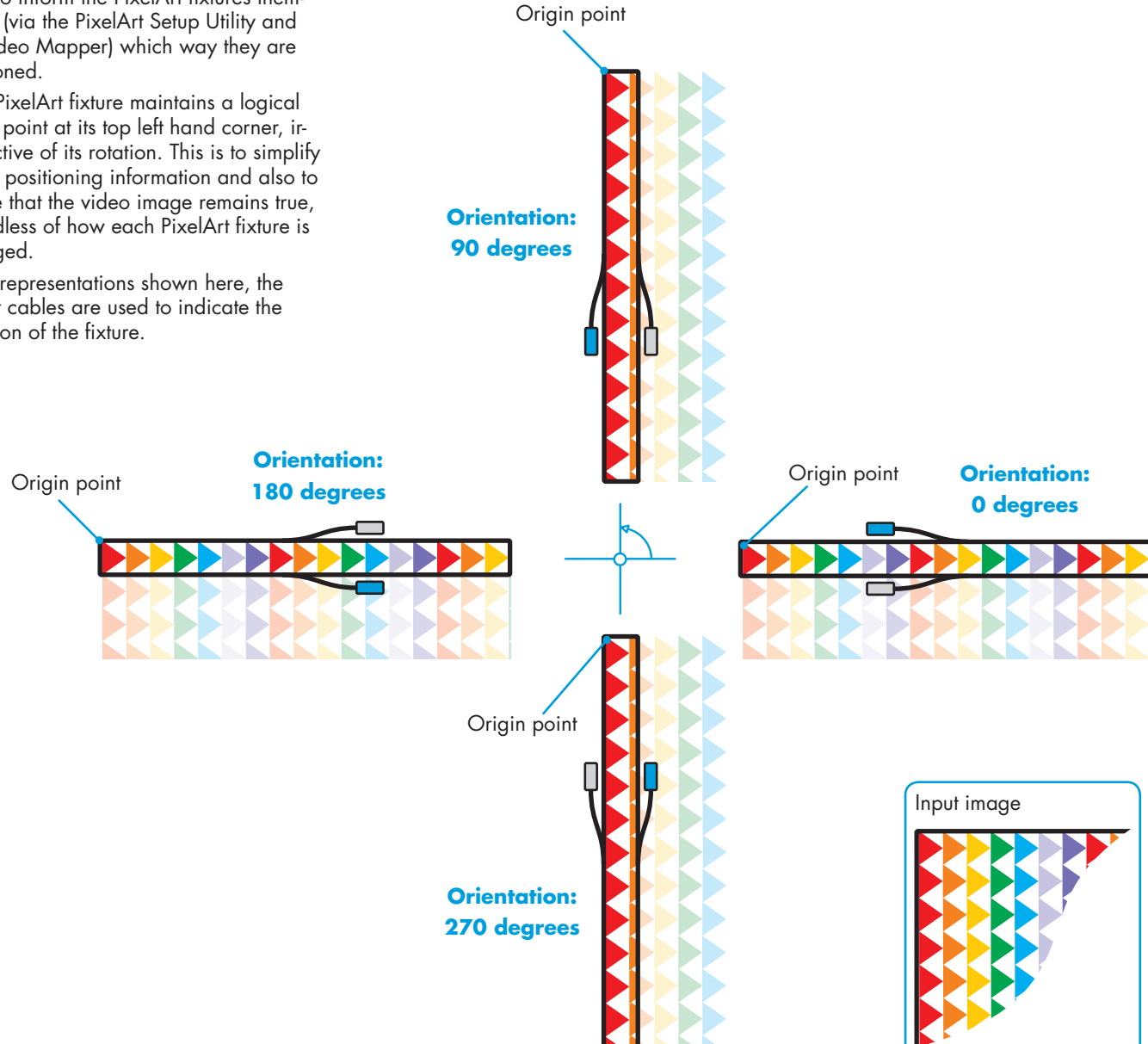

## **Orienting PixelArt fixtures**

You can set the orientation for each PixelArt fixture using either:

• The Fixture Mapping tab of the PixelArt Setup Utility,

or

• A spreadsheet (such as Microsoft® Excel®) to create a (.csv) file that can be loaded into the PixelArt Setup Utility.

See page 13 for details.

# <span id="page-12-0"></span>**PixelArt fixture positioning**

You can place each PixelArt fixture anywhere within the video space defined by the crop area.

Each PixelArt fixture's position within the video space is totally independent of its location in the control cable daisy chain, although it is common for the two to coincide.

Three values are required to position a PixelArt fixture within the video space:

- a horizontal **x** coordinate (measured in pixels)
- a vertical **y** coordinate (measured in pixels),

and

• an orientation (measured in degrees)

The origin point of the video space is always in the top left hand corner (of the crop area) and similarly, the origin point for each PixelArt fixture is also always in the top left hand corner, regardless of their respective rotation settings.

Note: Each PixelArt Batten measures 6 x 72 pixels

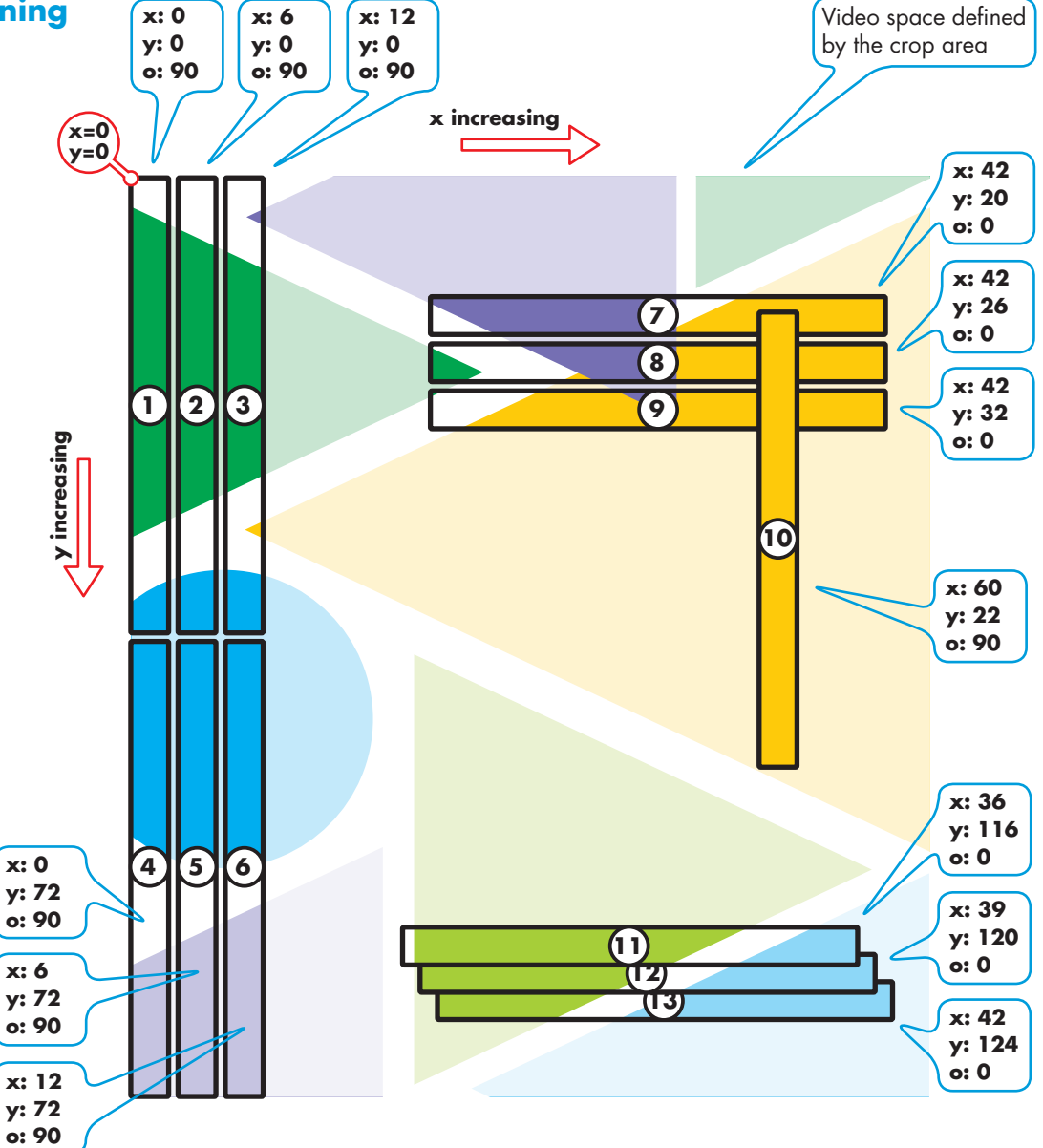

## **Positioning PixelArt fixtures**

There are two mains ways to determine the PixelArt fixture positions:

• Use the Fixture Mapping tab<br>within the PixelArt Setup Utility ( within the PixelArt Setup Utility or • Use a spreadsheet (e.g. Microsoft® Excel®) to create a (.csv) file that can be loaded

**x: 6**

# **PixelArt Setup Utility**

Video Mapper Tools Menu

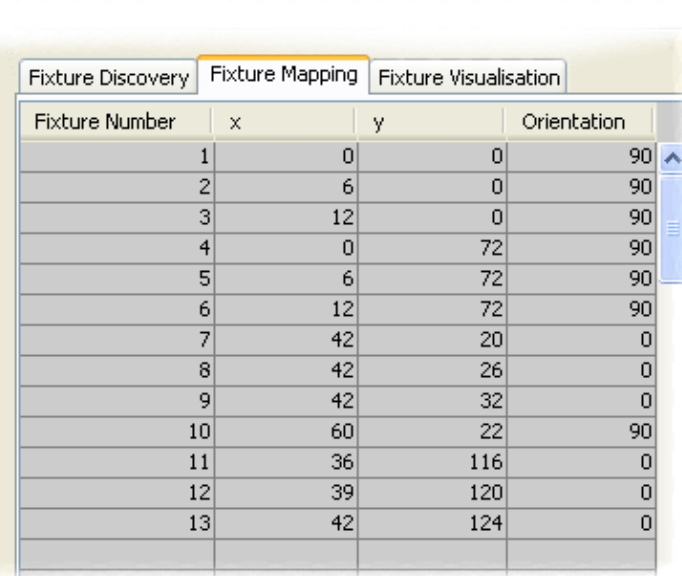

into the PixelArt Setup Utility  $\bigcup$ 

# Microsoft Excel - Sample.csv

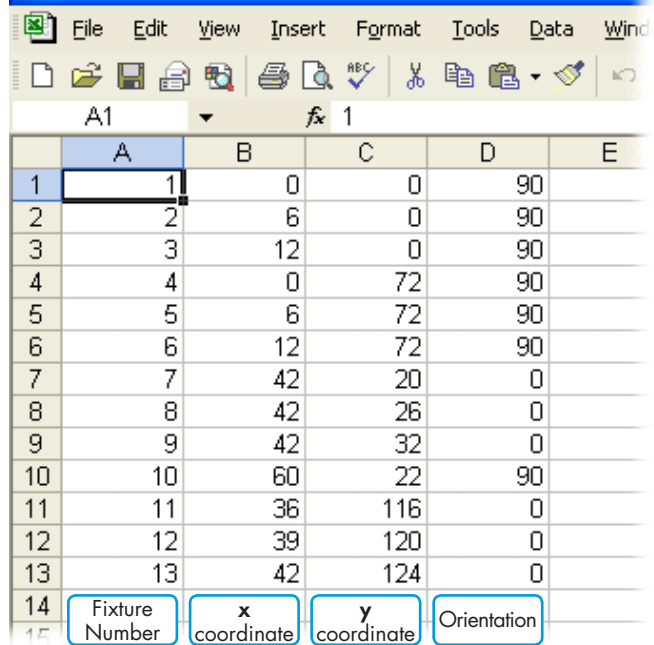

# **Troubleshooting**

## No video output on PixelArt fixtures

- Check that the Blackout option is not active on the Video Mapper.
- Check the video input to the Video Mapper.
- Check that the fixtures are correctly mapped within the crop area.
- Check the indicators at the rear of the PixelArt fixtures for general illumination and also for error flashes.
- Check the power input fuses and the power feed to the fixtures.

## Incorrect or garbled output from one or more PixelArt fixtures

In the PixelArt Setup Utility on the computer, click the 'Tools' menu and select the 'Initialise Fixtures' option.

## No communication between computer and Video Mapper

- Check network connection and also network address of computer.
- Disable all network adapters (including wireless and FireWire links) on the computer except the one that is connected to the Video Mapper.
- If the Video Mapper is connected directly to the computer (i.e. not via a network router or hub), ensure that the cable used has crossover links (i.e. pin 1 to pin 3, pin 2 to pin 6, etc.) rather than straight through connections (i.e. pin 1 to pin 1, pin 2 to pin 2, etc.).
- Check that the computer's firewall is not blocking network access for the Video Mapper. If so, make an exception for port 6455, which is used by the Video Mapper. *Note: Changes to firewall settings should only be made by those competent to do so.*

## Settings keep being lost from the Video Mapper

• After making changes within the Video Mapper menu, be sure to go to the 'Configuration' section and choose the 'Save' option. This will store all settings within non-volatile flash memory. This is particularly important for network settings as these could affect the next power up of the Video Mapper.

# **Dimensions**

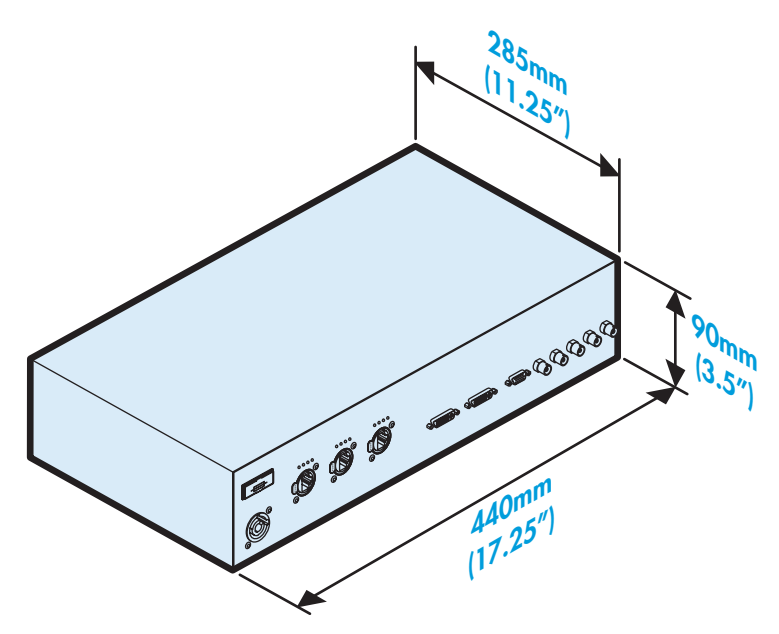

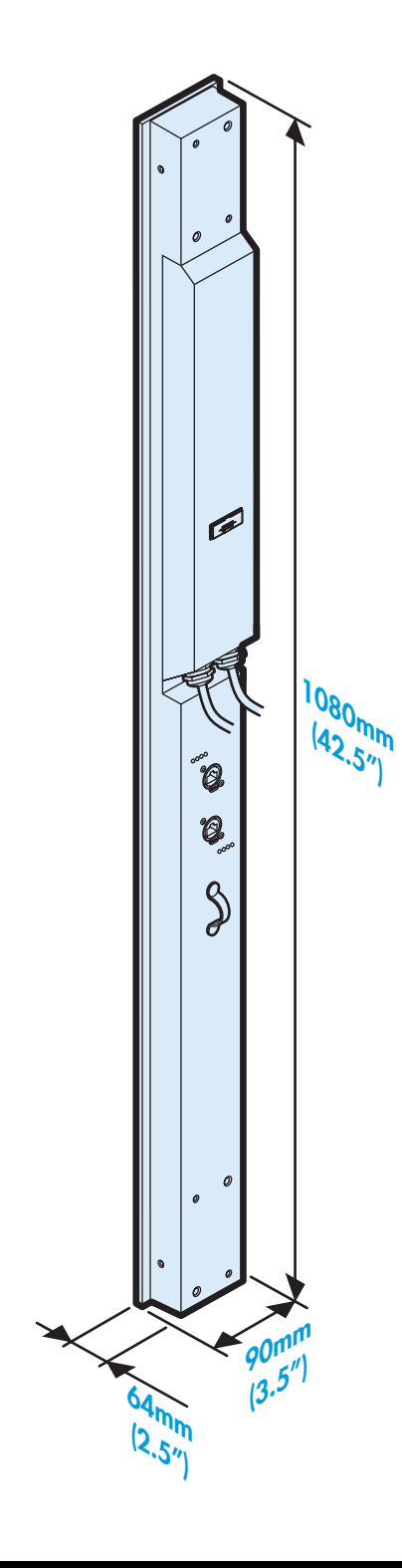

Documentation by Corporate Text & Design (www.ctxd.com) Release 1.35d

> UK +44 (0)1905 363600 sales@pixelrange.com

**Pixel RANGE** www.pixelrange.com

USA +1 865 675 3955 salesUSA@pixelrange.com